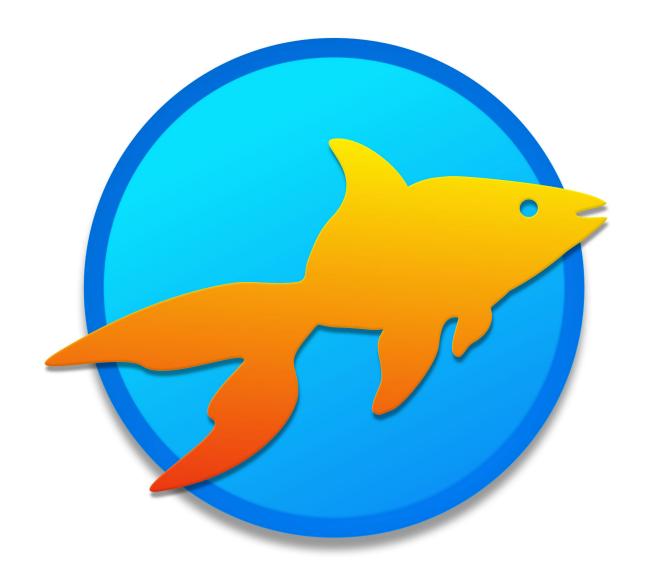

# Goldfish 4

**Quick Start Tutorial** 

# A Big Thank You to Tobias Schilpp

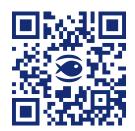

© 2024 Fishbeam Software Text, Graphics: Yves Pellot Proofread, Photos: Tobias Schilpp Publish Code: #250701 www.fishbeam.com

#### **Goldfish 4: Quick Start Tutorial**

Get to know Goldfish and create a sample website with blog, contact form and an animation on the start page. Create a mobile view for smart phones.

In this tutorial, we are developing an unique layout. If you don't want that, you can select a pre-built design in the *Design* window and fill it with content. This shortens the development time. But in Goldfish you can unleash your creativity and develop the complete design of the website by yourself. We suggest to create a sample website with the help of this guide and you will get an introduction to Goldfish.

#### The Page Model of Goldfish

Goldfish creates websites in an innovative and unique way. There are flexible components available such as pages, page areas, text boxes, or image items.

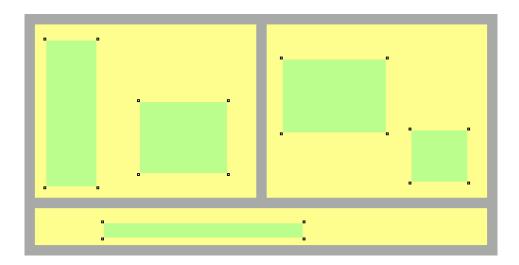

A page is made up of 3 different levels. A page (gray) is the base. There are page areas (yellow) on a page, that represent different areas of your website (header, footer, navigation, main area, etc.). A page area contains items (green). Items represent the content of your website such as images, films or text.

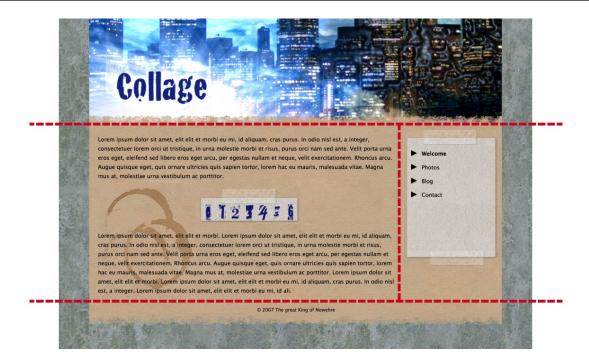

In order to build a planned layout, you must divide (cut) it into different page areas at first. In the example above we have a header area (on the top), an area for the content of the page (in the middle left), an area for the navigation (in the middle right) and a footer (on the bottom). For a different layout you will need a different breakdown of the areas. Divide the layout always so in areas that the main area with the main content stands as a single area for itself.

#### The Layout for the Sample Website

For sample website, you will need 4 different photos, one of them should be suitable as a background image. The layout will be completely created in Goldfish. You do not need any additional software for this example.

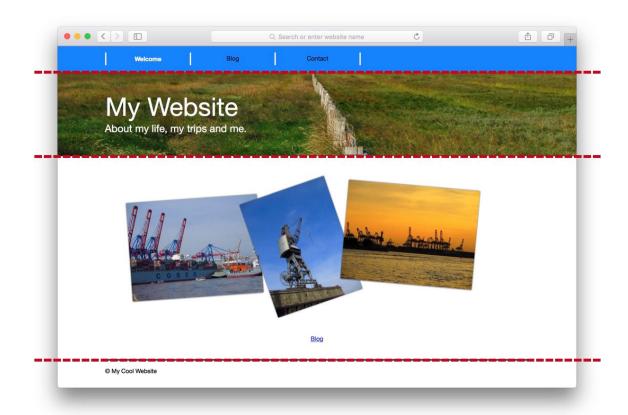

As described earlier in *The Page Model of Goldfish*, the layout will be divided into areas. The *Navigation* (blue stripe) and the *Header* (directly below) are the same on each page. Below this there is the main area, on that is displayed different content on all sub pages. The *Footer* at the bottom is again the same on every page. There will be copyright information on it.

#### **Creating the Layout for Computers and Tablets**

Start a new project and click on *New Goldfish Project* or select File > New ... from the menu. A project window and the Design window will be opened.

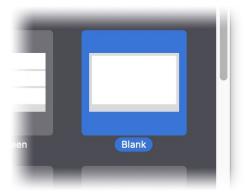

Make sure that Add page for mobile devices is checked and double click on Blank because we want to create a unique design. You will see the project list on the left. All the pages and components for your website are listed here. First, click on Master Page, to change basic settings such as the background color.

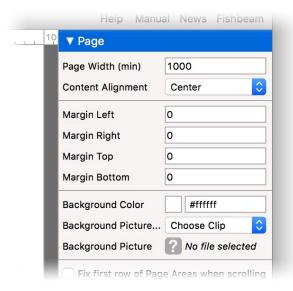

The properties for the Master Page appear on the right. Change Margin Left, Margin Right, Margin Top and Margin Bottom to 0 because the website does not require a page margin. Change the color from Background Color to white. To do this, click in the gray box to bring up a color picker.

We will need an Area Template for each area, that we get by cutting up the layout. An area template represents a section of the website and can be used on any sub page, so that you have to create everything only once.

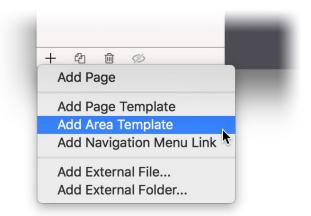

We will need four area templates for Navigation, Header, Main and Footer, and the area template Main for the content already exists. Click on + at the bottom left and select Add Area Template. Repeat this step two more times so that you have created a total of three new area templates.

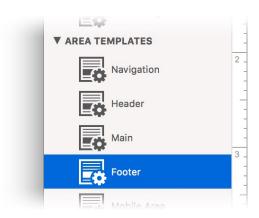

Double click on the new templates in the project list, and change the name to Navigation, Header and Footer. In the next step we will choose the correct settings for the area templates. First, click on Navigation.

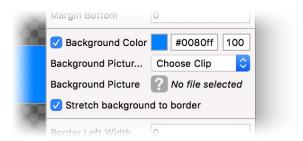

The properties of the area template Navigation are visible. Change the property Height (min) to 60, because the navigation should be only 60 pixels high. Change the Background Color to blue, and select the check box before Stretch background to border. So the background will be drawed to the edges of browser windows, that are larger than the 1000 pixel wich are set as the Width.

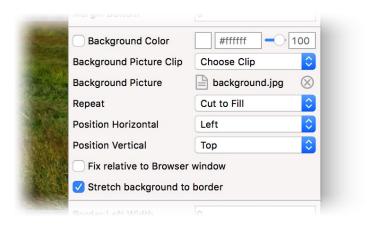

Next, click on the page template Header. Change the Height (min) to 200 here. The header should contain a photo as background. Because of this, turn off the Background Color by removing the selection from the check box and click? after Background Picture. Select a picture from your computer for the background. Enter the value 1300 in both boxes at Reduce image size to max. in the Import Media window. Thus, the image will be automatically scaled down during the import. Click on OK to import the picture.

Choose the option Cut to Fill at Repeat, so that the background is displayed over the whole area.

At last, enable the checkbox Stretch background to border.

Next, click on the page template Main. Change only the Height (min) to 300 here.

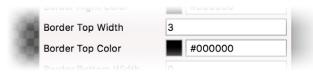

Click on the page template Footer. Change the property Border Top Width to 3 and a three pixel wide, black border appears on the top of the footer. Now, change the Height (min) to 50.

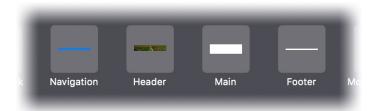

The next step is to build the layout on the start page from the area templates. Click on the Start Page in the project list. Drag the Navigation, then the Header and the Footer from the components at the bottom to the page. You can move the areas around with the mouse and can drag them into the correct order. At the top the Navigation, below that the Header, Main and the Footer.

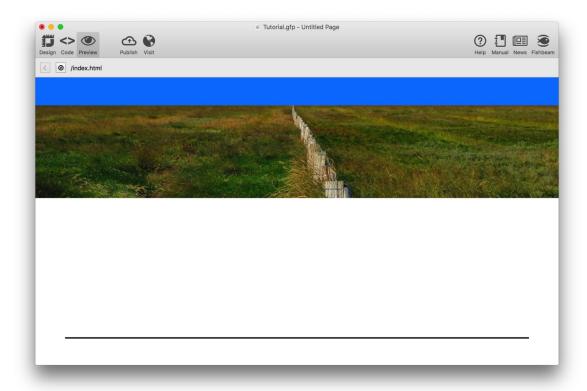

Choose Preview from the toolbar on the top and see the result. The basic layout is already done. In the next step the menu, headlines and copyright text will be added.

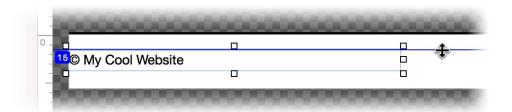

We start on the area template Footer. Click on it and drag a Text item from the components to the area template. Double click on the item, delete the text Lorem ipsum... and write © My Cool Website, instead. Reduce size of the item by dragging the corners and move it to the position Left of 0, and Top of 15. For this you can use alignment guides by dragging them from the rulers to the Editor.

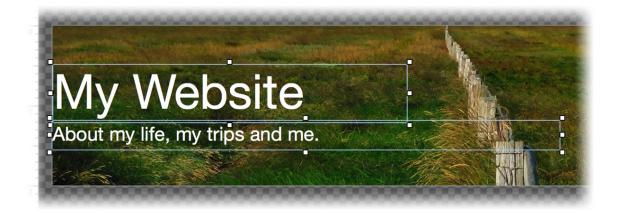

Go to the area template Header, and use again a text item for the headline and the sub headline. You can choose the font size and color by selecting some text and clicking on Edit Text > Font Style > Choose ... in the properties.

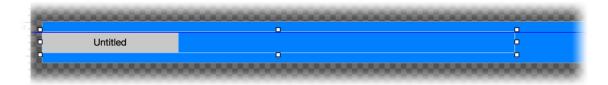

Go to the area template Navigation. A navigation menu should be there. Drag a Menu from the components to the template and increase its length but decrease its height by dragging the corners until it looks like in the picture above.

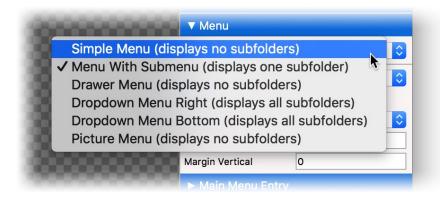

Change the property Menu > Menu Type to Simple Menu (displays no subfolders) in the properties. Then add a 3 pixel and white border with Item > Border Left Width.

Go to the category Main Menu Entry. Add a 3 pixel and white border at Main Menu Entry > Border Right Width. After that, turn off the Background Color.

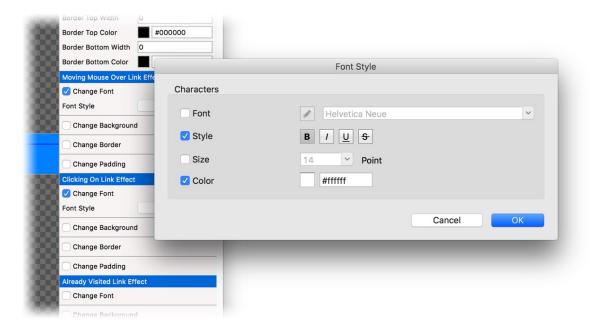

When you move the mouse over a menu entry the the font color and style should change. Disable the property Change Background at Moving Mouse Over Link Effect, enable Change Font and click on Choose... behind that. Select white as the font color and Bold as the font style.

Choose exactly the same at Clicking On Link Effect.

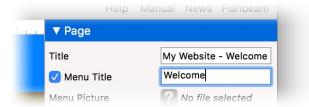

The menu shows still Untitled as the only entry for the start page. Go to the start page and change the property Page > Title to My Website - Welcome. This text will be displayed in the title bar of the browser window. Change Page > Menu Title to Welcome. This will change the text in the menu.

INFO: If the properties of the page are not visible after a single click on Start Page, you have to click a second time on it.

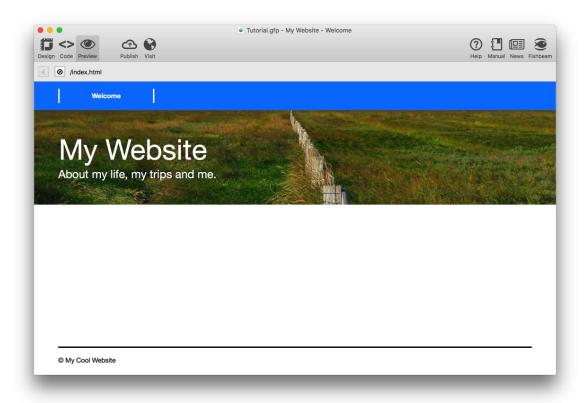

Choose Preview from the toolbar on the top and see the result. The layout for computers and tablets is done.

### **Creating Sub Pages**

In the next step, the website has to be filled with content. In addition, we need a total of 3 sub pages (including the start page).

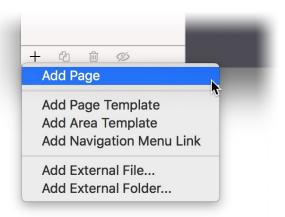

Add a new sub page. Click on + on the bottom left and select Add page. A new page below the start page will be created.

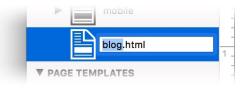

Double click on the page name and rename the new page to blog. Again, the page must be filled with the layout. Click on the new page.

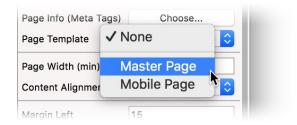

Select the template Master Page in the properties at Page > Page Template. The background color and page margins change Immediately, to that you have chosen on the Master Page.

Now drag again template by template from the components to the page. At first the Navigation, then Header, Main and the last one Footer. Change the Title in the properties to My Website - Blog and the Menu Title to Blog.

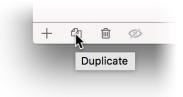

It is simple to create the next new page. Select the page blog.htm and click on Duplicate on the bottom. Change Title to My Website - Contact and Menu Title to Contact in the properties of the new page.

# An Animation on the Start Page

For the start page, we will build an animation. Click the start page and double click on the empty main area on the page.

Drag three Picture items to the start page and select a picture from your computer at Picture > Picture in the properties for each of the three items. Activate Picture > Shadow for all three images to create a shadow effect. Drag the images smaller and arrange them side by side. With Item > Rotation, you can rotate the pictures a bit.

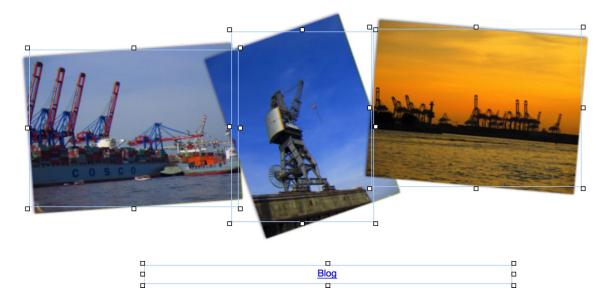

Place a Text item below the pictures for a link to the sub page with the blog. Change the text to Blog and choose center as the text format.

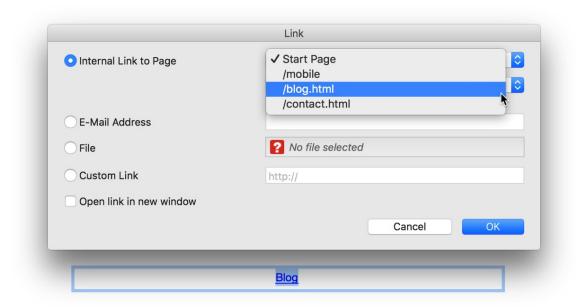

Select the complete text and enable Use as link. Click on Choose ... behind that the Link window will be opened. Select at /blog.html at Internal Link to Page.

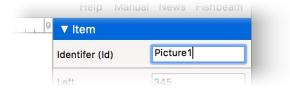

The three images should be swirled in when the page is loaded. Each of the images must be named for that. Click on each image and change the name at Item > Identifier (Id) to Picture1, Picture2 and Picture3. Then drag an Animation item to the editor. Place it below the images. The Animation item itself is invisible on the finished website.

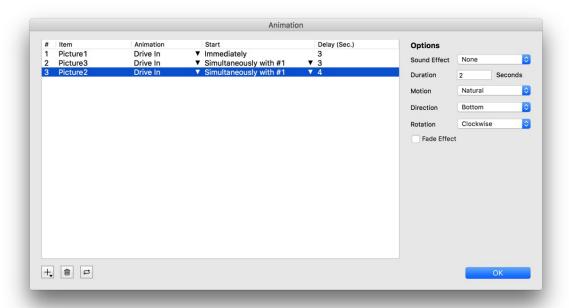

Click on Animation > Animation > Choose... in the properties and the window Animation will be opened. Click on + in this window and add Picture1, Picture2 and Picture3 to the animation.

Change the animations to Drive in in the list. Change the Direction for the first image to Left, for the second image to Right and for the third image to Top in the options on the right. Then, enable clockwise or counterclockwise rotation for each animation.

The images should drive in with a delay. Because of this, enter 2, 3 and 4 seconds in the column at Delay (Sec.). Click on OK when you are done and have a look the preview if you want.

# **Setting Up a Blog**

A blog should be installed on the page blog.html, that you can fill with content from a login area in the browser while on the move. Click on the page blog.html and click a second time on it, so that only the page is selected.

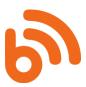

Select the main area on the page (click it once in the editor) and delete it with the delete key. Instead, drag a Blog area to the place where the main area has been deleted.

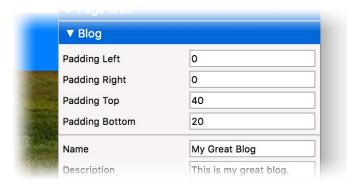

Choose Main as the Area Template In the properties of the Blog area. Change Padding Top to 40 and Padding Bottom to 20. So the blog entries have some space.

#### **Contact Form and Terms & Conditions**

There should be a contact form and the Terms & Conditions on the contact page. Go to the Contact page and double click on the main area there.

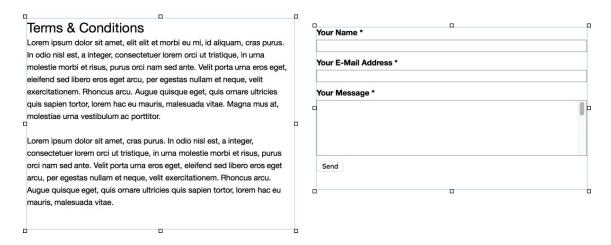

Drag a Text item to the editor and fill it with a Terms & Conditions text. Then drag Form item to the editor and place it next to the Terms & Conditions.

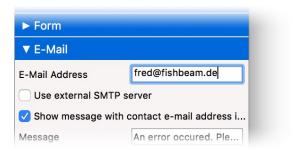

If your site visitors fill out the form and send it, the data will be sent via email to you. For this purpose you have to enter your e-mail address in the form properties. Do this in the properties of the form at E-Mail > E-Mail Address.

#### **Creating the Layout for Smartphones**

The website for computers and tablets is now done. But the view for smart phones is still missing. Goldfish has already automatically created a start page for smartphones and a redirection. All visitors with a smartphone will be automatically redirected to mobile. The layout for Smartphones has to be separated in sections too. When doing this similar areas as for the large website can be used.

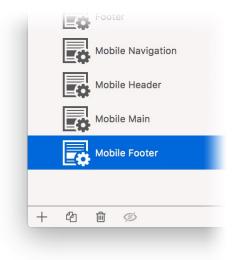

Create three new area templates for the layout for smartphones. To do this, duplicate the already existing area template Mobile Area with Duplicate on the bottom left. You now have a total of four area templates together with the template Mobile Area.

Rename each area template to Mobile Main, Mobile Navigation, Mobile Header and Mobile Footer. In the next step you have to choose the correct settings for each area template.

Set the Height (min) to 50 and choose blue as the Background Color for the area template Mobile Navigation. Choose the header background picture also for Mobile Header and set Repeat to Cut to Fill. For this template the Height (min) should be 150. Set the Height (min) to 300 for the Mobile Main template. For Mobile Footer, add a 3 pixel wide black border and set the Height (min) to 50.

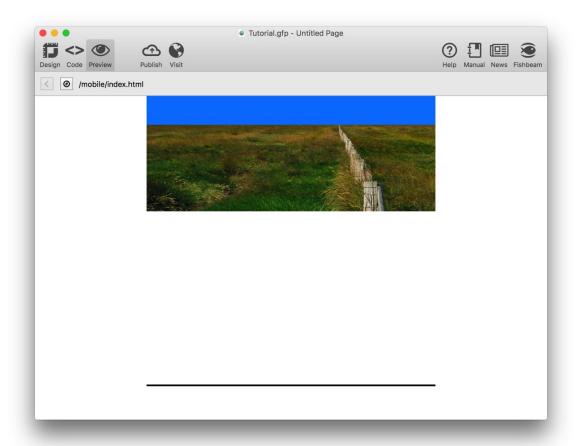

Go to the page mobile (the start page for smartphones). Build layout here by dragging the missing area templates from the components to the page. That are from top to bottom Mobile Navigation, Mobile Header, Mobile Main and Mobile Footer. Explore the result in the preview. The basic layout is done. Now you have to create the menu, headlines and copyright text.

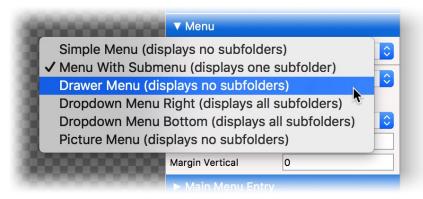

Click on the area template Mobile Navigation and drag a Menu item to it. In its properties, select Drawer Menu (displays no subfolders) as Menu > Type. A drawer menu is compact and perfectly suited for smartphones.

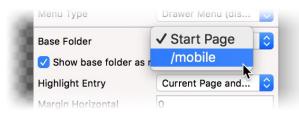

To display all sub pages below mobile/ in the drawer menu and not the normal website, you need to select /mobile as Base Folder in the properties.

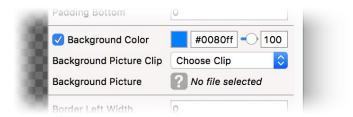

Now you have to adjust the look of the menu items. Choose again blue in the properties as the background color at Main Menu Entry > Background Color. Choose exactly the same setting as in the menu for the normal website for Moving Mouse Over Link Effekt and Clicking on Link Effect (disable Change Background, Change Font to a white font color and bold).

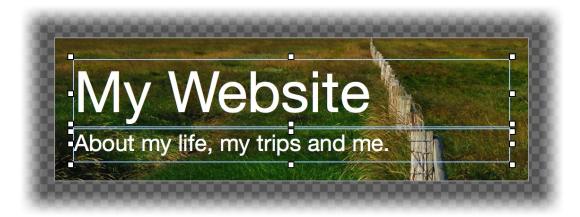

Switch to the area template Header and choose Edit > Select All from the menu. The Text item with the title and the subtitle will be selected. Now choose Edit > Copy from the menu and copy both to the clipboard. Switch to the area template Mobile Header and paste both with Edit > Paste . Arrange the text items so that they fit into the template.

Also copy the copyright information from the area template Footer to the area template Mobile Footer. Click on to the page mobile and change the title to My Website - Welcome.

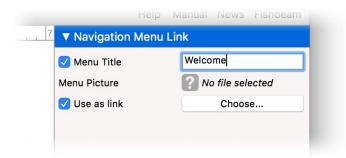

You can not change the menu title here, because it is disabled for mobile so that it does not appear in the normal website menu. Select the next entry in the project list instead, the navigation menu link mobile, and change the property Menu Title to Welcome there.

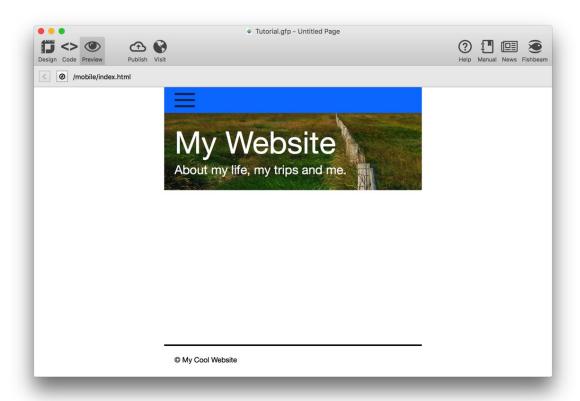

Go back to the page mobile and choose Preview from the toolbar at the top and see the result. The layout for smartphones is complete.

# **Creating Sub Pages**

You have to fill the website with content. In addition, we need a total of 3 sub pages (including mobile).

Select + on the bottom left, and choose Add Page. Drag the new page on mobile if it is not already inside it. Select Mobile Page as Page Template and drag again the four area templates Mobile Navigation, Mobile Header, Mobile Main and Mobile Footer to it.

Duplicate this newly added page two times. Rename the two new pages to blog.html and contact.html, and change the properties Title and Menu Title according to the page names.

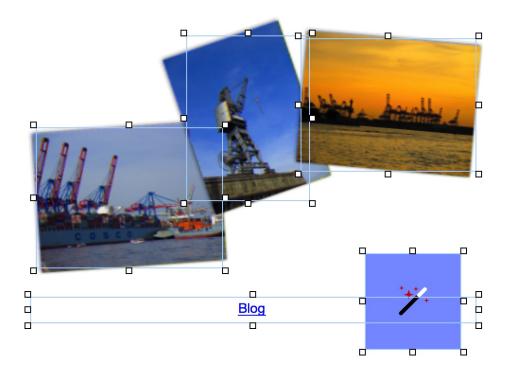

#### **Copying the Contents**

Go to the start page, double click on the main area and select all (Edit > Select All from the menu). Copy the selection and paste it on the page mobile into the main area there. Now you have to rearrange and resize the items there. Don't forget to change the link destination of the link Blog to blog.html below mobile.

Copy all items from the main area of the page contact.html to the main area of contact.html of the mobile website. Rearrange the Terms and Conditions and the contact form one below the other instead of side by side.

Replace the main area on the page blog.html with a Blog area. Choose Main as the Area Templatein the properties of the blog area.

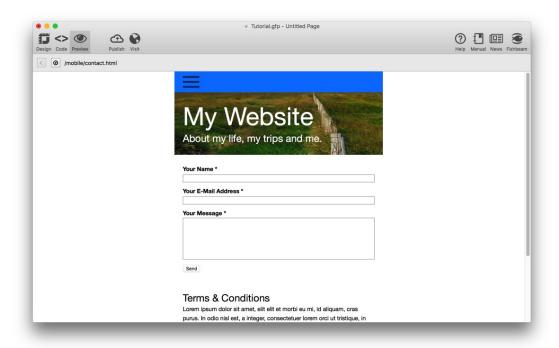

Explore the finished mobile website in the preview. By clicking on the drawer menu, it will be opened and you can move to a different page.

#### **Publish the Website on the Internet**

The finished website can be published on the Internet now. Choose Publish from the toolbar.

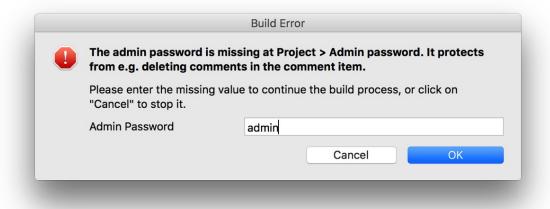

An error message will appear, because the admin password has not been set yet. Enter a password, which is required for adding and editing blog entries on the go.

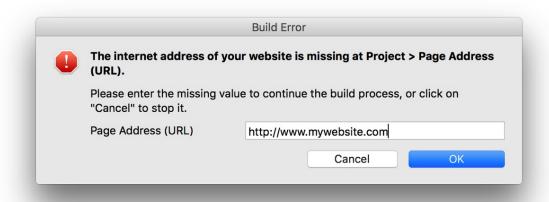

In the second error message, Goldfish asks for the internet address (URL) of the Web server, under which the website will be accessible. You must enter the complete address, including http://

In the next window, the FTP login from your web server is required. Enter your login data consisting of server, user name and password and click on OK.

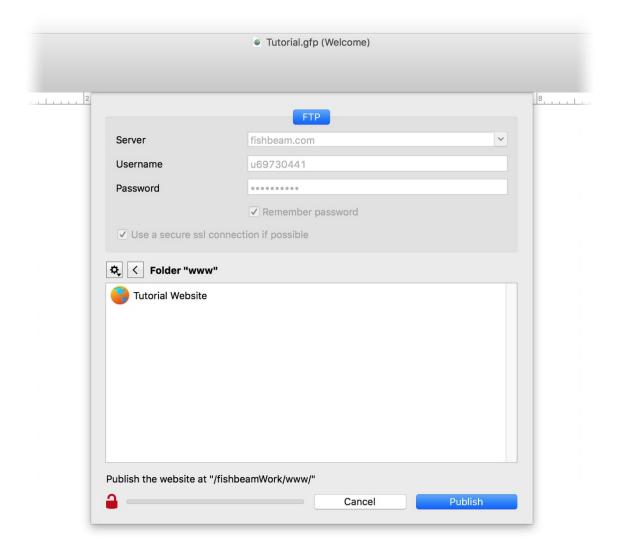

Goldfish connects to the server and displays a folder list from the web server. Double click on a folder to get in there. On many web servers, you have to navigate into the correct subfolder at first, on other servers there are no sub folders or that is not necessary. Ask your web hosting service for the correct sub folder.

Click on Publish if you are in the correct folder. Goldfish uploads your website to your web server now. When the process is finished, you can visit the website immediately with a computer, tablet or smartphone and test it.